# **OVERALL SUMMARY OF USER ACTIVITY REPORT**

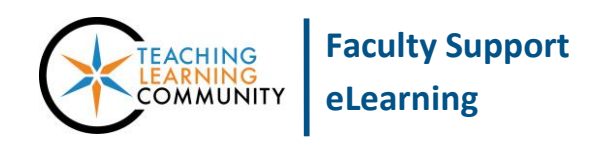

**Blackboard Learn**

An Overall Summary of User Activity report displays user activity for all areas of your course, as well as activity dates, times, and days of the week. Use this report to view student access as well as how often course tools are used.

- This report can only be run on students who are *currently* enrolled in the course.
- For best performance in generating reports, we recommend using Google Chrome or Firefox as your browser.

### **RUNNING THE REPORT**

- 1. In your course's **CONTROL PANEL**, click on the **EVALUATION** menu. From the expanded list of options, click **COURSE REPORTS**.
- 2. On the **COURSE REPORTS** page, scroll down the list of report options to find the report called **OVERALL SUMMARY OF USER ACTIVITY**. Roll your mouse over the name of this report, click the gray context arrow that appears, and select **RUN** from the context menu.
- 3. The **RUN REPORTS** page will appear.

Under **REPORT SPECIFICATIONS**, use the time-date scheduling tools to choose the **START DATE** and **END DATE** of the time period you want to use to evaluate activity in the course.

If desired, you may select one or more students from the **SELECT USERS** pane to evaluate. Otherwise, this report will evaluate all users in the course.

When you are ready, click the **SUBMIT** button.

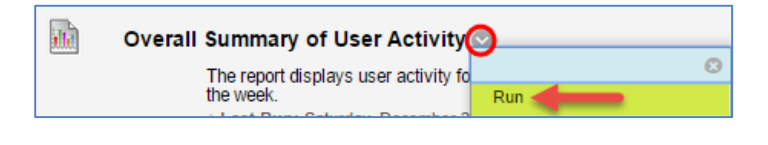

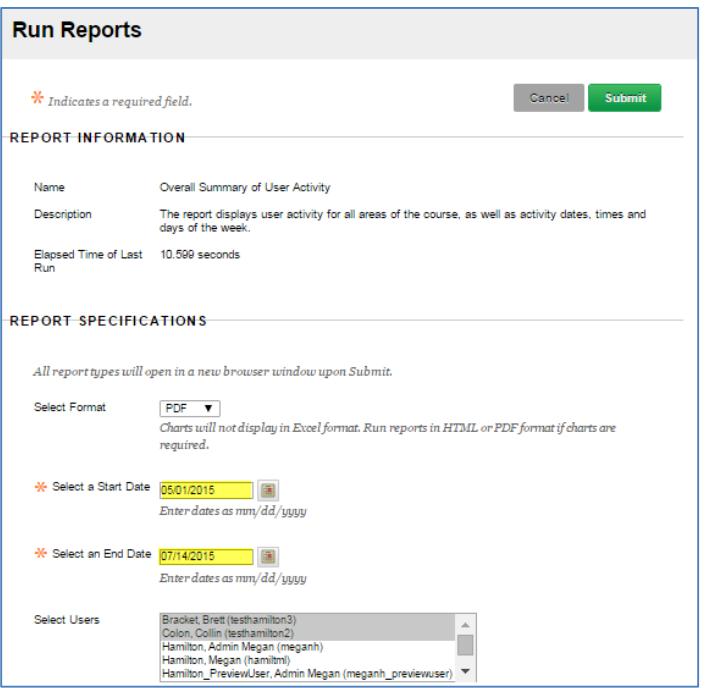

4. A "Please Wait" animation will appear on the screen while your report processes. This may take a few minutes, depending on your timeframe's length and number of users you have included in the report.

### **\*\* Do not leave or refresh your screen \*\***

5. When the report is done processing, a confirmation page will appear; a new browser window may also appear to display your report.

To download or save the report to your computer, click the **DOWNLOAD REPORT** link on the confirmation page.

# **Successful Run: Overall Summary of User Activity**

Save to Content Collection Save this report to the Content Collection.

Download Report Save the file containing the report data to a local system.

Run a new Report Run the report again using different report criteria.

# **EXAMPLE OVERALL SUMMARY OF USER ACTIVITY REPORT**

The report will provide tables and charts that visualize what tools and content areas of the course have been accessed by course users, their frequency of access (ie. page views), and the dates of access.

**Overall Summary of User Activity** 

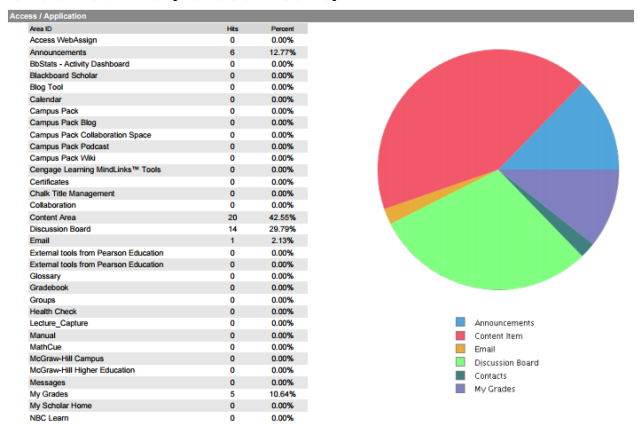

#### **Overall Summary of User Activity**

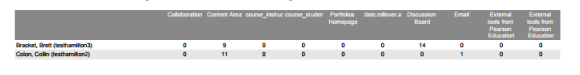

#### **Overall Summary of User Activity**

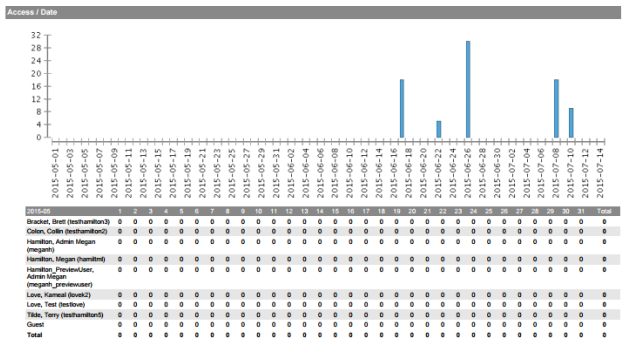

### **Overall Summary of User Activity**

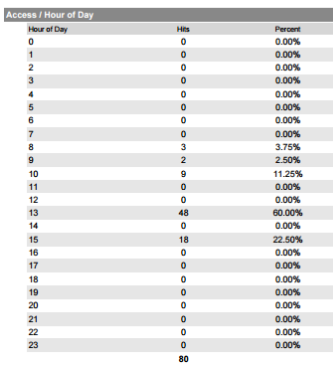

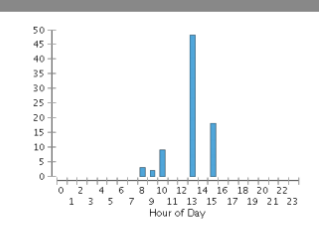

### **Overall Summary of User Activity**

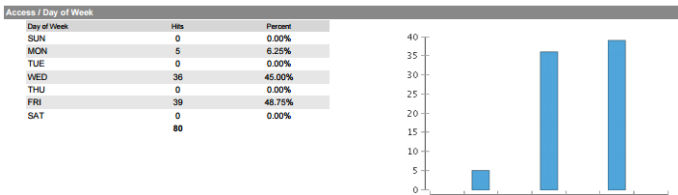

4<br>Day of Week  $\overline{\phantom{a}}$ 

# **PRINTING AND SAVING THIS REPORT**

When viewing the Overall Summary of User Activity in your web browser, it will load as a PDF document automatically. Use your browser's print function to print the report. Or, push the CTRL and S keys on your keyboard simultaneously to save the PDF to a location on your computer.

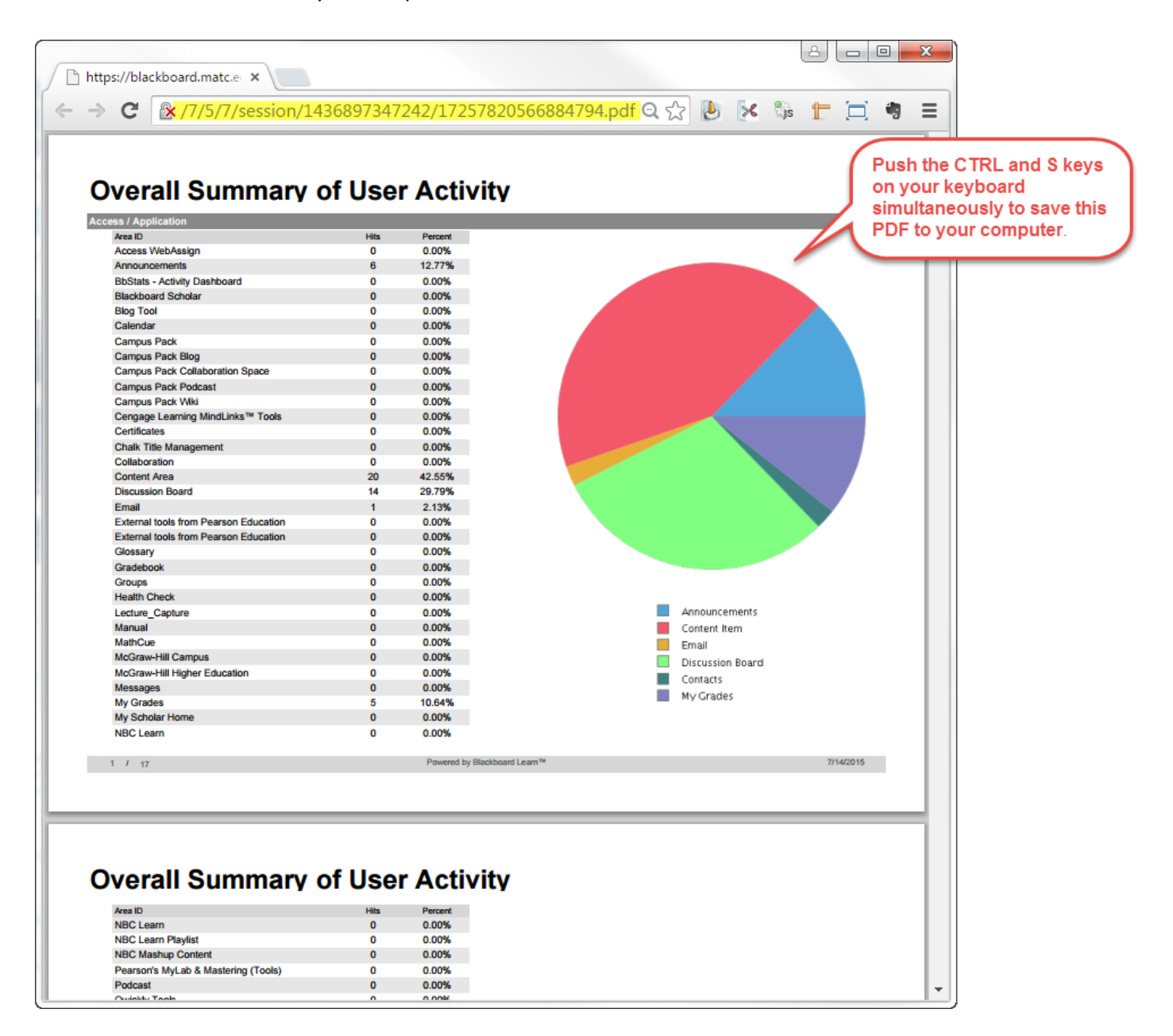